# ಡಿಸೈನಿಂಗ್ ಜಗತ್ತಿಗೆ

3 ಚಟುವಟಿಕೆಗಳು (ಯಾವುದಾದರೂ ಒಂದು ಚಟುವಟಿಕೆಯನ್ನು ಮಾಡಿರಿ)

### ಗುಂಪು $1:$ ಚಟುವಟಿಕೆ  $1$

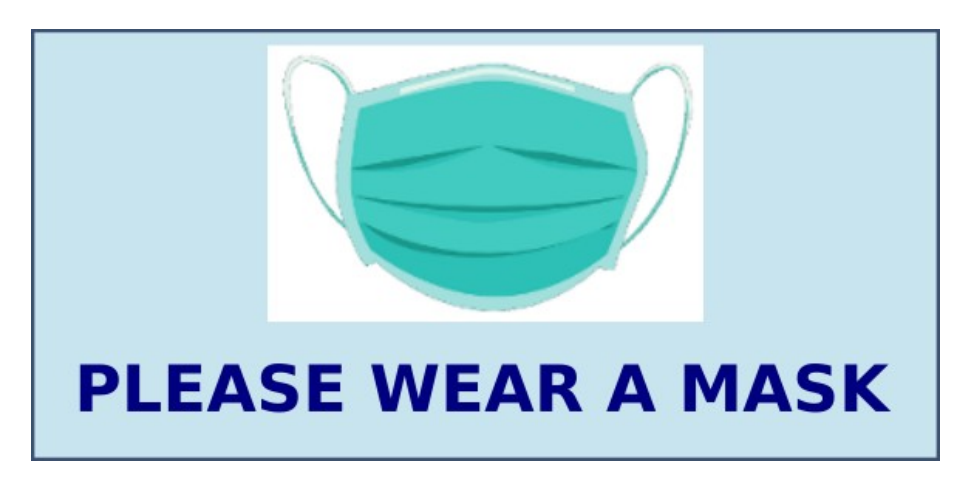

ಮೇಲೆ ನೀಡಲಾದ ಮಾದರಿಯಂತೆ ಒಂದು ಸ್ಟಿಕ್ಕರನ್ನು Inkscape ಸೋಫ್ಟುವೇರಿನಲ್ಲಿ ತಯಾರಿಸಿರಿ. ಇದಕ್ಕೆ ಅಗತ್ಯವಾದ ಮಾಸ್ಕಿನ ಚಿತ್ರವನ್ನು Home ನ Images10 ಫೋಲ್ಡರಿನಲ್ಲಿ mask png . ಎಂಬ ಫೈಲಿನಲ್ಲಿ ನೀಡಲಾಗಿದೆ.

ತಯಾರಿಸಿದ ಚಿತ್ರವನ್ನು ನಿಮ್ಮ ರಿಜಿಸ್ಟರ್ ನಂ\_sticker ಎಂಬ ಹೆಸರಿನಲ್ಲಿ Home ನ Exam10 ಫೋಲ್ಡರಿನಲ್ಲಿ svg ಫೈಲಾಗಿ ಸೇವ್ ಮಾಡಿರಿ.

### ಗುಂಪು $1:$ ಚಟುವಟಿಕೆ  $2$

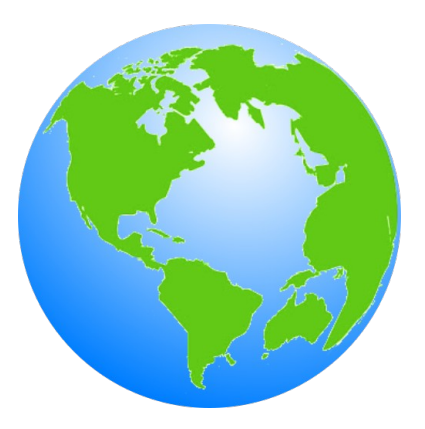

ಮೇಲೆ ನೀಡಲಾದ ಮಾದರಿಯಂತೆ ಒಂದು ಗ್ಲೋಬಿನ ಚಿತ್ರವನ್ನು Inkscape ಸೋಫ್ಟುವೇರನ್ನು ಉಪಯೋಗಿಸಿ ತಯಾರಿಸಿರಿ.

ಸೂಚನೆ $:$ 

- ಒಂದು ವೃತ್ತವನ್ನು ರಚಿಸಿ Radial Gradient ಆಗಿ ಬಣ್ಣವನ್ನು ನೀಡಿರಿ.
- Home ನ Images10 ಫೋಲ್ಡರಿನಲ್ಲಿರುವ land.png ಎಂಬ ಚಿತ್ರವನ್ನು ಸೇರಿಸಿರಿ.

ತಯಾರಿಸಿದ ಚಿತ್ರವನ್ನು ನಿಮ್ಮ ರಿಜಿಸ್ಟರ್ ನಂ\_ globe ಎಂಬ ಹೆಸರಿನಲ್ಲಿ Home ನ Exam10 ಫೋಲ್ಡರಿನಲ್ಲಿ svg ಫೈಲಾಗಿ ಸೇವ್ ಮಾಡಿರಿ.

### ಗುಂಪು $1:$ ಚಟುವಟಿಕೆ 3

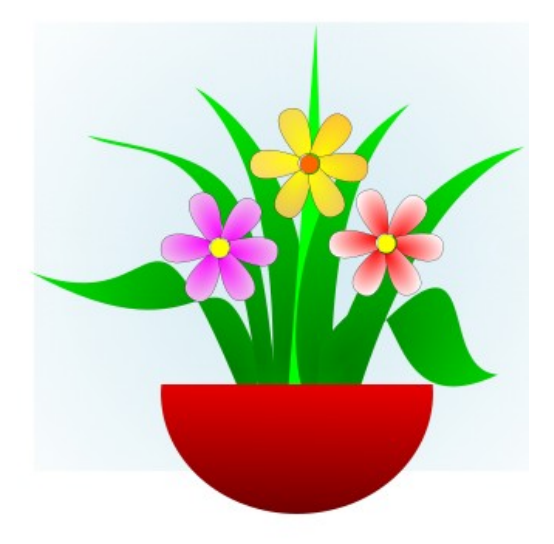

ಒಂದು ಹೂವಿನ ಗಿಡದ ಚಿತ್ರವನ್ನು Home ನ Images10 ಎಂಬ ಫೋಲ್ಡರಿನಲ್ಲಿ flowers svg . ಎಂಬ ಫೈಲಿನಲ್ಲಿ ನೀಡಲಾಗಿದೆ. ಇದನ್ನು Inkscape ಸೋಫ್ಟುವೇರಿನಲ್ಲಿ ತೆರೆದು ಮೇಲೆ ನೀಡಲಾದ ಮಾದರಿಯಂತೆ ಒಂದು ಹೂ ಕುಂಡವನ್ನು ರಚಿಸಿ ಸೇರಿಸಿರಿ.

ತಯಾರಿಸಿದ ಚಿತ್ರವನ್ನು png ಫೋರ್ಮೇಟಿನಲ್ಲಿ Home ನ Exam10 ಫೋಲ್ಡರಿಗೈ ನಿಮ್ಮ ರಿಜಿಸ್ಟರ್ ನಂ\_ flowers ಎಂಬ ಹೆಸರಿನಲ್ಲಿ Export ಮಾಡಿರಿ.(svg ಫೈಲಾಗಿ ಸೇವ್ ಮಾಡಬೇಕಾಗಿಲ್ಲ)

# ಪ್ರಕಟಣೈಯತ್ತ

#### 3 ಚಟುವಟಿಕೆಗಳು (ಯಾವುದಾದರೂ ಒಂದು ಚಟುವಟಿಕೆಯನ್ನು ಮಾಡಿರಿ)

### ಗುಂಪು  $2:$  ಚಟುವಟಿಕೆ $1$

ಭಾರತದ ಸ್ವಾತ**್ವ್ರ** ಹೋರಾಟದ ಇತಿಹಾಸದಲ್ಲಿ ನಡೆದ ಪ್ರಧಾನ ಹೋರಾಟಗಳ ಲೇಖನವನ್ನು, Home ನ Exam\_documents ನಲ್ಲಿ Freedom\_Struggle ott . ಎಂಬ ಫೈಲಿನಲ್ಲಿ ನೀಡಲಾಗಿದೈ. ಈ ಫೈಲನ್ನು ಲಿಬರ್ ಆಫೀಸ್ ರೈಟರಿನಲ್ಲಿ ತೆರೆದು ಎರಡನೇ ಪುಟದಲ್ಲಿ ಅನುಕ್ರಮಣಿಕೆಯನ್ನು ಸೇರಿಸಿರಿ. ಲಿಬರ್ ಆಫೀಸಿನ Table of Contents and Index ಎಂಬ ಸೌಲಭ್ಯವನ್ನು ಉಪಯೋಗಿಸಿ ಅನುಕ್ರಮಣಿಕೆಯನ್ನು ತಯಾರಿಸಿರಿ.

ಸೂಚನೆ:

• ಉಪಶೀರ್ಷಿಕೆಗಳಿಗೆ Heading1 ಎಂಬ ಸ್ಟೈಲ್ ನೀಡಿರಿ. (ಉಪಶೀರ್ಷಿಕೆಗಳನ್ನು ನೀಲಿ ಬಣ್ಣದಲ್ಲಿ ನೀಡಲಾಗಿದೆ) ತಯಾರಿಸಿದ ಫೈಲನ್ನು ನಿಮ್ಮ ರಿಜಿಸ್ಟರ್ ನಂ\_ India ಎಂಬ ಹೆಸರಿನಲ್ಲಿ Home ನ Exam10 ಫೋಲ್ಡರಿನಲ್ಲಿ ಸೇವ್ ಮಾಡಿರಿ.

### ಗುಂಪು  $2:$  ಚಟುವಟಿಕೆ $2$

ಹವಾಮಾನ ವೈಪರೀತ್ಯದ ಪರಿಣಾಮಗಳ ಕುರಿತಾದ ಒಂದು ಲೇಖನವನ್ನು, Home ನ Exam\_documents ನಲ್ಲಿ Climate\_Change.ott ಎಂಬ ಫೈಲಿನಲ್ಲಿ ನೀಡಲಾಗಿದೆ. ಈ ಫೈಲನ್ನು ಲಿಬರ್ ಆಫೀಸ್ ರೈಟರಿನಲ್ಲಿ ತೆರೆದು ಉಪಶೀರ್ಷಿಕೆಗಳಿಗೆ ಕೆಳಗೆ ನೀಡಲಾದ ವಿಶೇಷತೆಗಳನ್ನು ಸೇರಿಸಿ style21 ಎಂಬ ಹೆಸರಿನಲ್ಲಿ ಒಂದು ಹೊಸ ಹೆಡಿಂಗ್ ಸ್ಟೈಲನ್ನು ತಯಾರಿಸಿರಿ.(Heading ವಿಭಾಗದಲ್ಲಿರುವ Heading2 ಎಂಬುದರಲ್ಲಾಗಿದೆ ಹೊಸ ಸ್ಟೈಲನ್ನು ತಯಾರಿಸಬೇಕಾದದ್ದು)

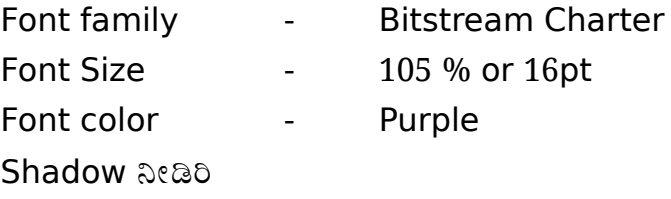

ಲೇಖನದಲ್ಲಿರುವ ಎಲ್ಲಾ ಉಪಶೀರ್ಷಿಕೆಗಳಿಗೆ style21 ಎಂಬ ಸ್ಟೈಲನ್ನು ನೀಡಿರಿ. (ಉಪಶೀರ್ಷಿಕೆಗಳನ್ನು ಹಸಿರು ಬಣ್ಣದಲ್ಲಿ ನೀಡಲಾಗಿದೆ)

ಈ ಫೈಲನ್ನು ನಿಮ್ಮ ರಿಜಿಸ್ಟರ್ ನಂ\_ climate ಎಂಬ ಹೆಸರಿನಲ್ಲಿ Home ನ Exam10 ಫೋಲ್ಡರಿನಲ್ಲಿ ಸೇವ್ ಮಾಡಿರಿ.

#### ಗುಂಪು  $2:$  ಚಟುವಟಿಕೆ  $3$

ಕೇರಳದ ಜಿಲ್ಲೆಗಳಿಗೆ ಸಂಬಂಧಿಸಿದ ಒಂದು ಲೇಖನವನ್ನು, Home ನ Exam documents ನಲ್ಲಿ Kerala\_districts.ott ಎಂಬ ಫೈಲಿನಲ್ಲಿ ನೀಡಲಾಗಿದೆ. ಈ ಫೈಲನ್ನು ಲಿಬರ್ ಆಫೀಸ್ ರೈಟರಿನಲ್ಲಿ ತೆರೆದು ಉಪಶೀರ್ಷಿಕೆಗಳನ್ನು ಆಕರ್ಷಣೀಯಗೊಳಿಸಿ ಒಂದು ಅನುಕ್ರಮಣಿಕೆಯನ್ನು ಸೇರಿಸಿರಿ.(ಎಂಟು ಪುಟಗಳಿರುವ ಈ ಲೇಖನದ ಮೂರರಿಂದ ಎಂಟನೇ ಪುಟಗಳಲ್ಲಿ ಜಿಲ್ಲೆಗಳ ಹೆಸರುಗಳನ್ನು ಉಪಶೀರ್ಷಿಕೆಗಳಾಗಿ ನೀಡಲಾಗಿದೆ)

ಕೆಳಗೆ ನೀಡಿರುವ ಸೂಚನೆಗಳನ್ನು ಅನುಸರಿಸಿ ಈ ಚಟುವಟಿಕೆಗಳನ್ನು ಮಾಡಿರಿ.

• ಉಪಶೀರ್ಷಿಕೆಗಳ ಈಗಿರುವ ಸ್ಟೈಲಿನಲ್ಲಿ ( Heading 1) ಕೆಳಗೆ ನೀಡಿರುವ ಬದಲಾವಣೆಗಳನ್ನು ಮಾಡಿರಿ.

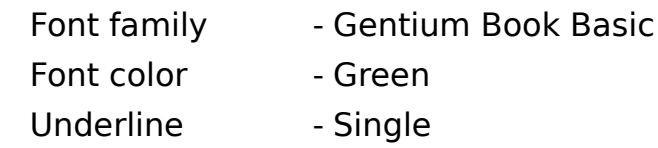

• Table of Contents and Index ಎಂಬ ಸೌಲಭ್ಯವನ್ನು ಉಪಯೋಗಿಸಿ ಎರಡನೇ ಪುಟದಲ್ಲಿ ಅನ್ನುಕ್ರಮಣಿಕೆಯನ್ನು ಸೇರಿಸಿರಿ.

ಬದಲಾವಣೆಯನ್ನು ಮಾಡಿದ ಫೈಲನ್ನು ನಿಮ್ಮ ರಿಜಿಸ್ಟರ್ ನಂ\_ Kerala ಎಂಬ ಹೆಸರಿನಲ್ಲಿ Home ನ Exam10 ಫೋಲ್ಡರಿನಲ್ಲಿ ಸೇವ್ ಮಾಡಿರಿ.

# ಪೈಥನ್ ಗ್ರಾಫಿಕ್ಸ್

3 ಚಟುವಟಿಕೆಗಳು (ಯಾವುದಾದರೂ ಒಂದು ಚಟುವಟಿಕೆಯನ್ನು ಮಾಡಿರಿ)

## ಗುಂಪು  $3:$  ಚಟುವಟಿಕೆ $1$

ಒಂದು ಪೈಥನ್ ಪ್ರೋಗ್ರಾಮ್ ಮತ್ತು ಅದು ಕಾರ್ಯಾಚರಿಸುವಾಗ ಲಭಿಸುವ ಔಟ್ ಪುಟ್ ನ್ನೂ (ಔಟ್ ಪುಟ್ - 1) ಕೆಳಗೆ ನೀಡಲಾಗಿದೆ.

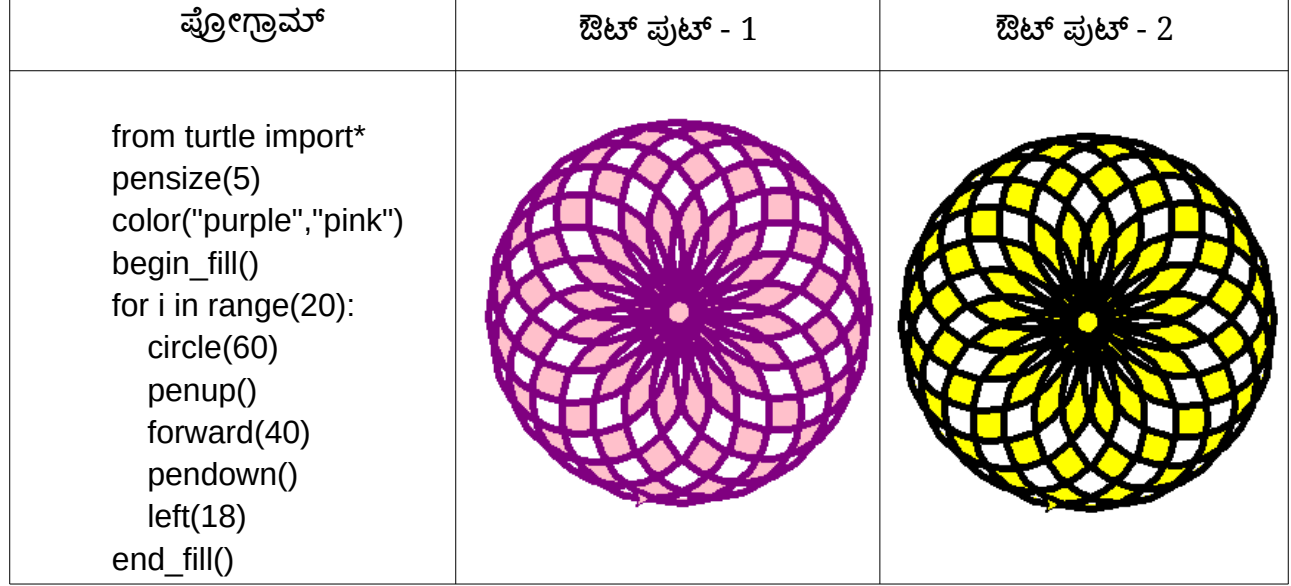

ಪ್ರೋಗ್ರಾಮನ್ನು ಟೈಪ್ ಮಾಡಿ ಕಾರ್ಯಾಚರಿಸುವಂತೆ ಮಾಡಿರಿ. ನಂತರ ಎರಡನೇ ಔಟ್ ಪುಟ್ (ಔಟ್ ಪುಟ್ - 2) ಲಭಿಸುವಂತೆ ಪ್ರೋಗ್ರಾಮಿನಲ್ಲಿ ಬದಲಾವಣೆಗಳನ್ನು ಮಾಡಿ ಆ ಫೈಲನ್ನು ನಿಮ್ಮ ರಿಜಿಸ್ಟರ್ ನಂ\_ pattern1 ಎಂಬ ಹೆಸರಿನಲ್ಲಿ Home ನ Exam10 ಫೋಲ್ಡರಿನಲ್ಲಿ ಸೇವ್ ಮಾಡಿರಿ.

## ಗುಂಪು  $3:$  ಚಟುವಟಿಕೆ  $2$

ಒಂದು ಪೈಥನ್ ಪ್ರೋಗ್ರಾಮ್ ಮತ್ತು ಅದು ಕಾರ್ಯಾಚರಿಸುವಾಗ ಲಭಿಸುವ ಔಟ್ ಪುಟ್ ನ್ನೂ (ಔಟ್ ಪುಟ್ - 2) ಕೆಳಗೆ ನೀಡಲಾಗಿದೆ.

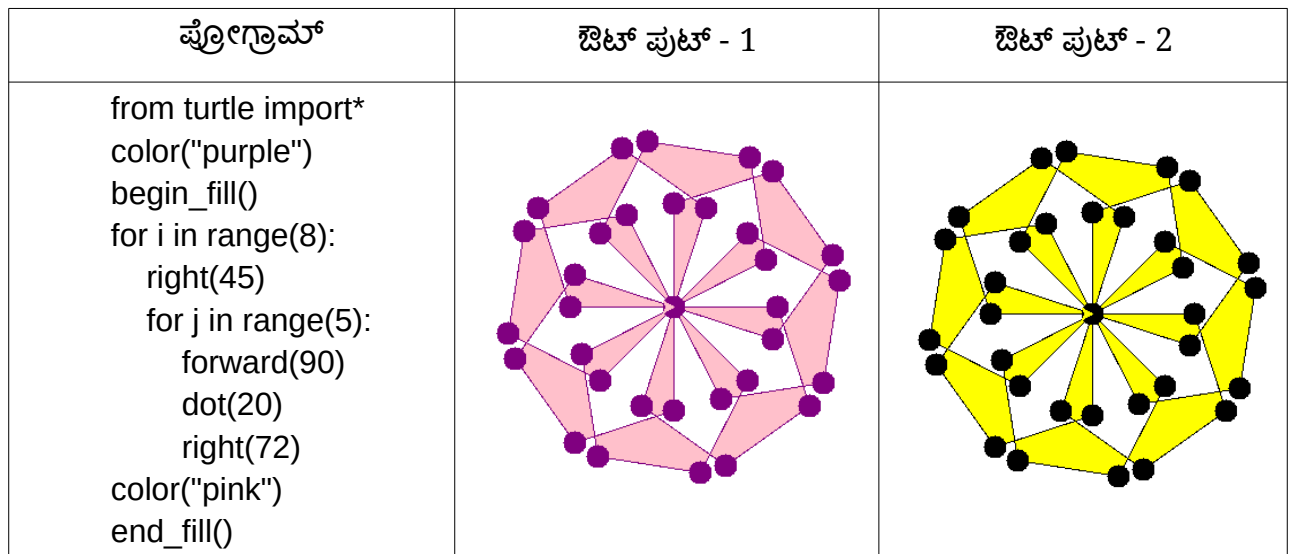

ಪ್ರೋಗ್ರಾಮನ್ನು ಟೈಪ್ ಮಾಡಿ ಕಾರ್ಯಾಚರಿಸುವಂತೆ ಮಾಡಿರಿ. ನಂತರ ಎರಡನೇ ಔಟ್ ಪುಟ್ (ಔಟ್ ಪುಟ್ - 2) ಲಭಿಸುವಂತೆ ಪ್ರೋಗ್ರಾಮಿನಲ್ಲಿ ಬದಲಾವಣೆಗಳನ್ನು ಮಾಡಿ ಆ ಫೈಲನ್ನು ನಿಮ್ಮ ರಿಜಿಸ್ಟರ್ ನಂ\_ pattern2 ಎಂಬ ಹೆಸರಿನಲ್ಲಿ Home ನ Exam10 ಫೋಲ್ಡರಿನಲ್ಲಿ ಸೇವ್ ಮಾಡಿರಿ.

## ಗುಂಪು $3:$ ಚಟುವಟಿಕೆ  $3$

ಒಂದು ಪೈಥನ್ ಪ್ರೋಗ್ರಾಮ್ ಮತ್ತು ಅದು ಕಾರ್ಯಾಚರಿಸುವಾಗ ಲಭಿಸುವ ಔಟ್ ಪುಟ್ ನ್ನೂ (ಔಟ್ ಪುಟ್ - 1) ಕೆಳಗೆ ನೀಡಲಾಗಿದೆ.

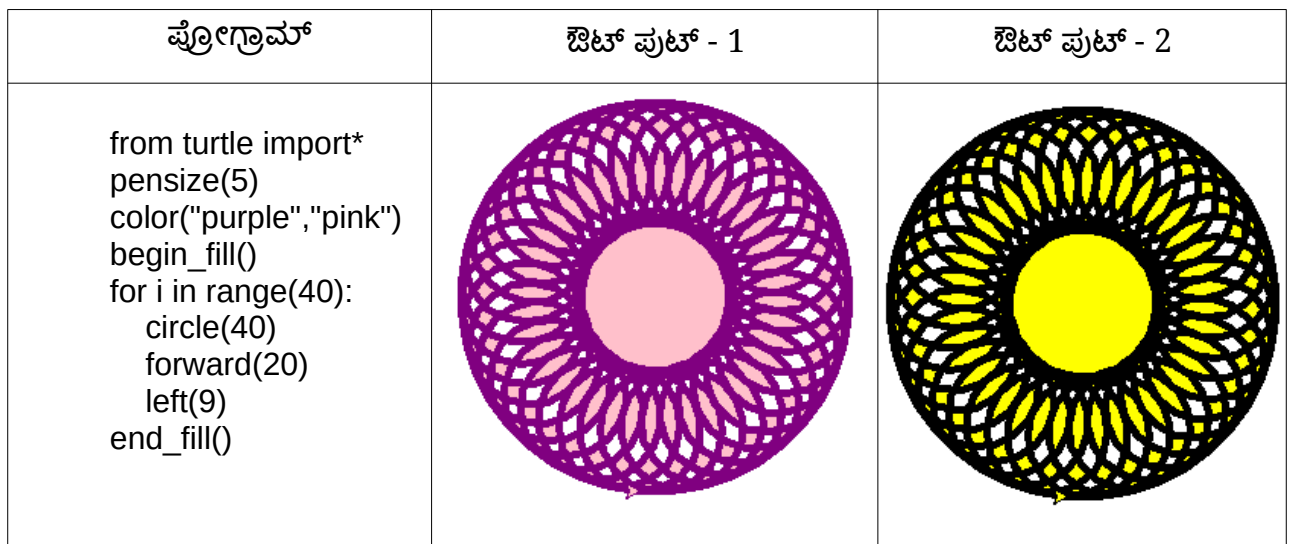

ಪ್ರೋಗ್ರಾಮನ್ನು ಟೈಪ್ ಮಾಡಿ ಕಾರ್ಯಾಚರಿಸುವಂತೆ ಮಾಡಿರಿ. ನಂತರ ಎರಡನೇ ಔಟ್ ಪುಟ್ (ಔಟ್ ಪುಟ್ - 2) ಲಭಿಸುವಂತೆ ಪ್ರೋಗ್ರಾಮಿನಲ್ಲಿ ಬದಲಾವಣೆಗಳನ್ನು ಮಾಡಿ ಆ ಫೈಲನ್ನು ನಿಮ್ಮ ರಿಜಿಸ್ಟರ್ ನಂ\_ pattern3 ಎಂಬ ಹೆಸರಿನಲ್ಲಿ Home ನ Exam10 ಫೋಲ್ಡರಿನಲ್ಲಿ ಸೇವ್ ಮಾಡಿರಿ.

## ಚಲಿಸುವ ಚಿತ್ರಗಳು

3 ಚಟುವಟಿಕೆಗಳು (ಯಾವುದಾದರೂ ಒಂದು ಚಟುವಟಿಕೆಯನ್ನು ಮಾಡಿರಿ)

### ಗುಂಪು  $4:$  ಚಟುವಟಿಕೆ  $1$

Home ನ Exam\_documents ನಲ್ಲಿ ನೀಡಿರುವ Moon\_descends.sifz ಎಂಬ ಫೈಲನ್ನು ಉಪಯೋಗಿಸಿ '

ಚಂದ್ರನ ಚಲನೆ<sup>,</sup> ಎಂಬ ಆನಿಮೇಶನ್ ತಯಾರಿಸಿರಿ. ಇದಕ್ಕಾಗಿ ಕೆಳಗೆ ನೀಡಿರುವ ಸೂಚನೈಗಳನ್ನು ಅನುಸರಿಸಿರಿ.

- Moon\_descends.sifz ಎಂಬ ಫೈಲನ್ನು Synfig Studio ದಲ್ಲಿ ತೆರೆಯಿರಿ.
- ಈ ಫೈಲನ್ನು ನಿಮ್ಮ ರಿಜಿಸ್ಟರ್ ನಂ\_ moon ಎಂಬ ಹೆಸರಿನಲ್ಲಿ Home ನ  $Exam10$ ಫೋಲ್ಡರಿನಲ್ಲಿ ಸೇವ್ ಮಾಡಿರಿ.
- ಕಾನ್ವಾಸಿಗೆ ಚಂದ್ರನ ಚಿತ್ರವನ್ನು ರಚಿಸಿ ಸೇರಿಸಿರಿ.
- ಚಂದ್ರನ ಚಿತ್ರಕ್ಕೆ 'ಮೇಲಿನಿಂದ ಕೆಳಕ್ಕೆ' ಚಲಿಸುವ ಆನಿಮೇಶನ್ ನೀಡಿರಿ. ಆನಿಮೇಶನ್ ಕಾರ್ಯಾಚರಿಸುವಂತೈ ಮಾಡಿರಿ.

ಪೂರ್ತಿಗೈೂಳಿಸಿದ ಆನಿಮೇಶನನ್ನು flv ಫೋರ್ಮೇಟಿನಲ್ಲಿ Render ಮಾಡಿ ನಿಮ್ಮ ರಿಜಿಸ್ಟರ್ ನಂ\_ moon ಎಂಬ ಹೆಸರಿನಲ್ಲಿ Home ನ Exam10 ಫೋಲ್ಡರಿನಲ್ಲಿ ಸೇವ್ ಮಾಡಿರಿ.

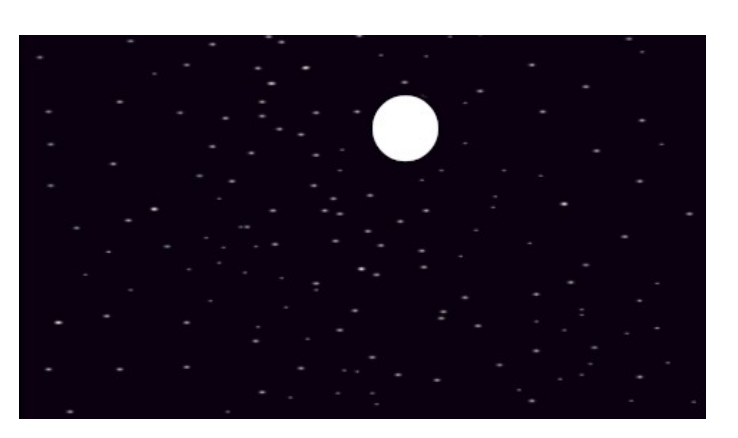

### ಗುಂಪು  $4:$  ಚಟುವಟಿಕೆ $2$

Synfig Studio ಸೋಫ್ಟುವೇರನ್ನು ಉಪಯೋಗಿಸಿ ಒಂದು ಅಕ್ವೇರಿಯಂನಲ್ಲಿ ಮೀನು ಚಲಿಸುವಂತೆ ಆನಿಮೇಶನನ್ನು ತಯಾರಿಸಿರಿ. ಇದಕ್ಕಾಗಿ ಕೆಳಗೆ ನೀಡಿರುವ ಸೂಚನೆಗಳನ್ನು ಅನುಸರಿಸಿರಿ.

- ಸೋಫ್ಟುವೇರನ್ನು ತೆರೆದು Home ನ Images10 ನಲ್ಲಿ ನೀಡಿರುವ aquarium png . ಎಂಬ ಚಿತ್ರವನ್ನು ಹಿನ್ನಲೆಯಾಗಿ ಸೇರಿಸಿರಿ.
- Home ನ Images10 ನಲ್ಲಿ ನೀಡಿರುವ fish.png ಎಂಬ ಚಿತ್ರವನ್ನು ಸೇರಿಸಿರಿ.

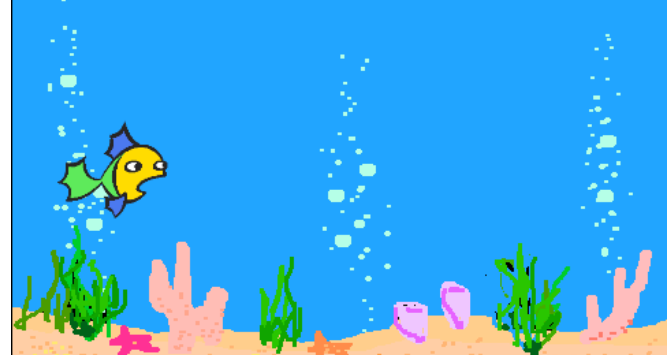

ಈ ಫೈಲನ್ನು ನಿಮ್ಮ ರಿಜಿಸ್ಟರ್ ನಂ\_ fish ಎಂಬ ಹೆಸರಿನಲ್ಲಿ Home ನ Exam10 ಫೋಲ್ಡರಿನಲ್ಲಿ ಸೇವ್ ಮಾಡಿರಿ.

ಮೀನು ಒಂದು ಭಾಗದಿಂದ ಇನ್ನೊಂದು ಭಾಗಕ್ಕೆ ಚಲಿಸುವಂತೆ ಆನಿಮೇಶನನ್ನು ತಯಾರಿಸಿ ಕಾರ್ಯಾಚರಿಸುವಂತೆ ಮಾಡಿರಿ.

ಪೂರ್ತಿಗೈೂಳಿಸಿದ ಆನಿಮೇಶನನ್ನು flv ಫೋರ್ಮೇಟಿನಲ್ಲಿ Render ಮಾಡಿ ನಿಮ್ಮ ರಿಜಿಸ್ಟರ್ ನಂ\_ fish ಎಂಬ ಹೆಸರಿನಲ್ಲಿ Home ನ Exam10 ಫೋಲ್ಡರಿನಲ್ಲಿ ಸೇವ್ ಮಾಡಿರಿ.

## ಗುಂಪು  $4:$  ಚಟುವಟಿಕೆ $3$

Home ನ Exam documents ನಲಿ ನೀಡಿರುವ Sun rise sifz ಎಂಬ ಫೈಲನ್ನು ಉಪಯೋಗಿಸಿ ಸೂರ್ಯೋದಯದ ಆನಿಮೇಶನನ್ನು ತಯಾರಿಸಿರಿ. ಇದಕ್ಕಾಗಿ ಕೆಳಗೆ ನೀಡಿರುವ ಸೂಚನೆಗಳನ್ನು ಅನುಸರಿಸಿರಿ.

- Sun rise sifz ಎಂಬ ಫೈಲನ್ನು Synfig Studio ದಲ್ಲಿ ತೆರೆಯಿರಿ.
- ಈ ಫೈಲನ್ನು ನಿಮ್ಮ ರಿಜಿಸ್ಟರ್ ನಂ\_ sun ಎಂಬ ಹೆಸರಿನಲಿ Home ನ  $Exam10$ ಫೋಲ್ಡರಿನಲ್ಲಿ ಸೇವ್ ಮಾಡಿರಿ.
- ಕಾನ್ವಾಸಿನ ಸೂಕ್ತವಾದ ಭಾಗದಲ್ಲಿ ಸೂರ್ಯನ ಚಿತ್ರವನ್ನು ರಚಿಸಿ ಬಣ್ಣವನ್ನು ನೀಡಿರಿ.

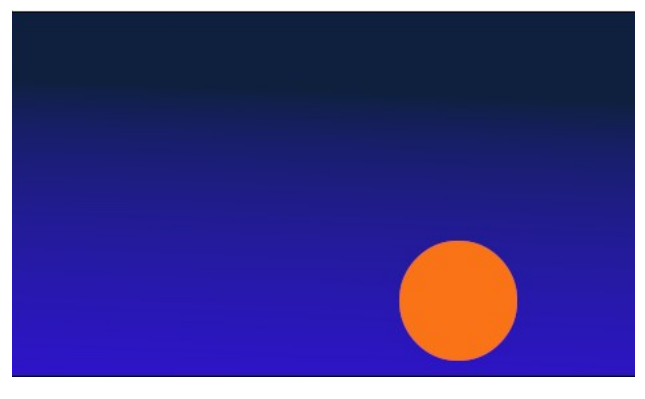

• ಸೂರ್ಯನ ಚಿತ್ರಕ್ಕೆ ಚಲನೈಯನ್ನು ನೀಡಿ ಸೂರ್ಯೋದಯದ ಆನಿಮೇಶನನ್ನು ತಯಾರಿಸಿರಿ. ಆನಿಮೇಶನನ್ನು ಕಾರ್ಯಾಚರಿಸುವಂತೈ ಮಾಡಿರಿ.

ಪೂರ್ತಿಗೈೂಳಿಸಿದ ಆನಿಮೇಶನನ್ನು flv ಫೋರ್ಮೇಟಿನಲ್ಲಿ Render ಮಾಡಿ ನಿಮ್ಮ ರಿಜಿಸ್ಟರ್ ನಂ\_ sun ಎಂಬ ಹೆಸರಿನಲ್ಲಿ Home ನ Exam10 ಫೋಲ್ಡರಿನಲ್ಲಿ ಸೇವ್ ಮಾಡಿರಿ.